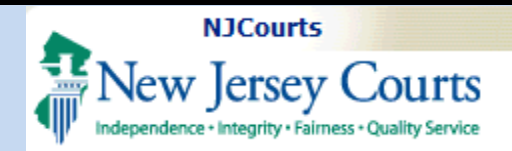

#### **Topic:**

eCourts - Adjournment Request Template

#### **Summary:**

This guide will explain how e-filers can use system-generated templates when submitting an Adjournment Request.

### **Audience:**

eCourts attorneys who file in the Civil Division.

#### **Support:**

For support, please call 609-421-6100.

# **Table of Contents**

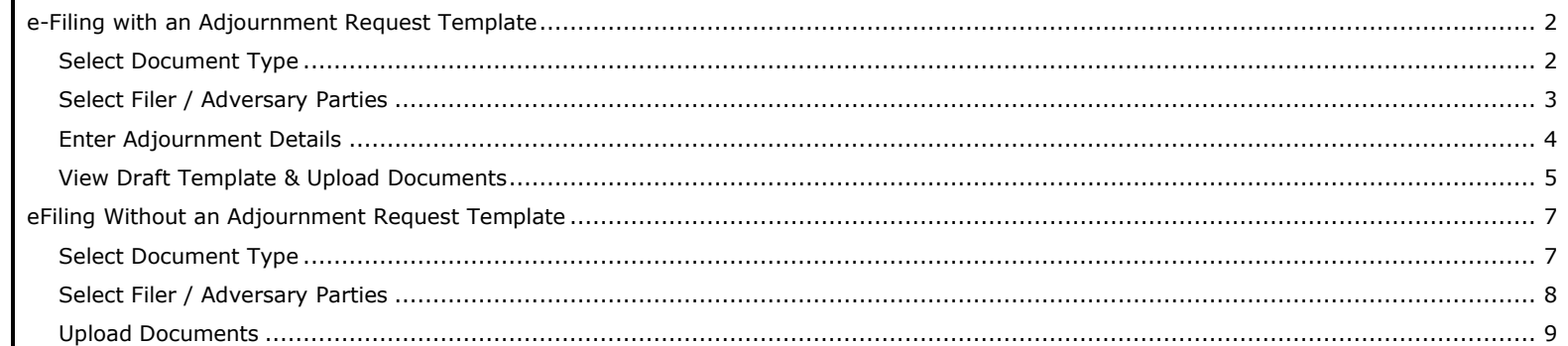

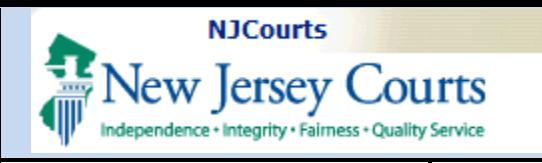

### <span id="page-1-0"></span>**e-Filing with an Adjournment Request Template**

To begin the filing process, enter the docket number for the case and click the Search button.

### <span id="page-1-1"></span>**Select Document Type**

- 1. Select **Miscellaneous Documents** for the Filing Type.
- 2. Select **Adjournment Request** for the Filing Description.
- 3. Click the **Continue** button.

**NOTE:** The system will display a message informing the user that a template will be created.

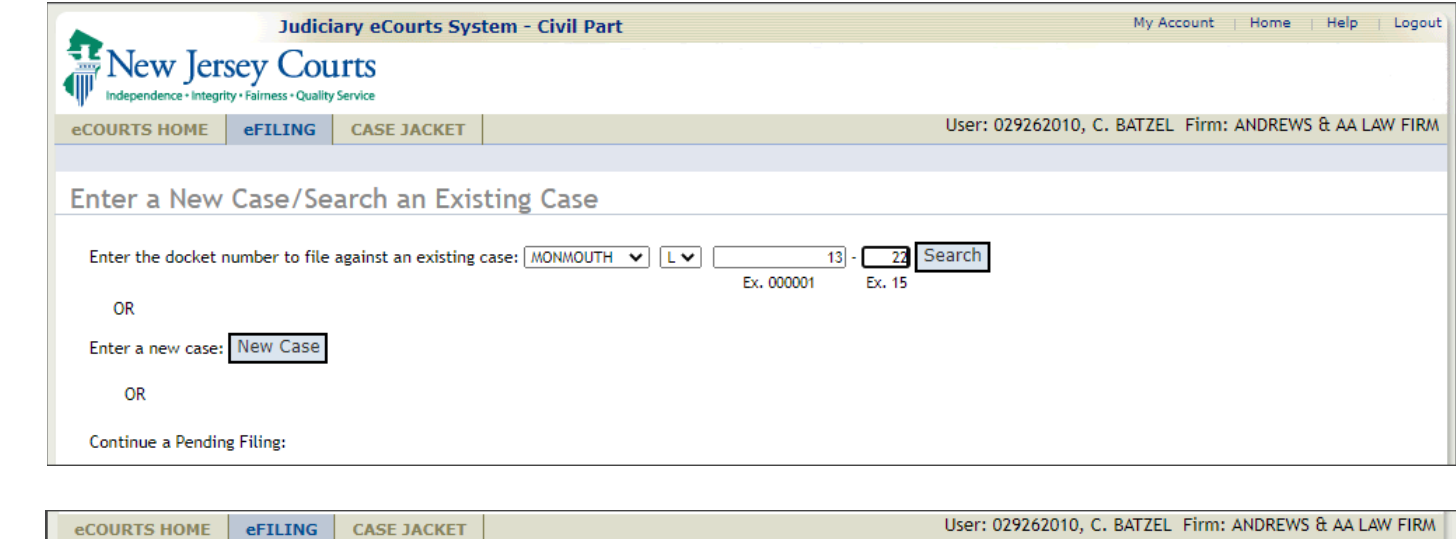

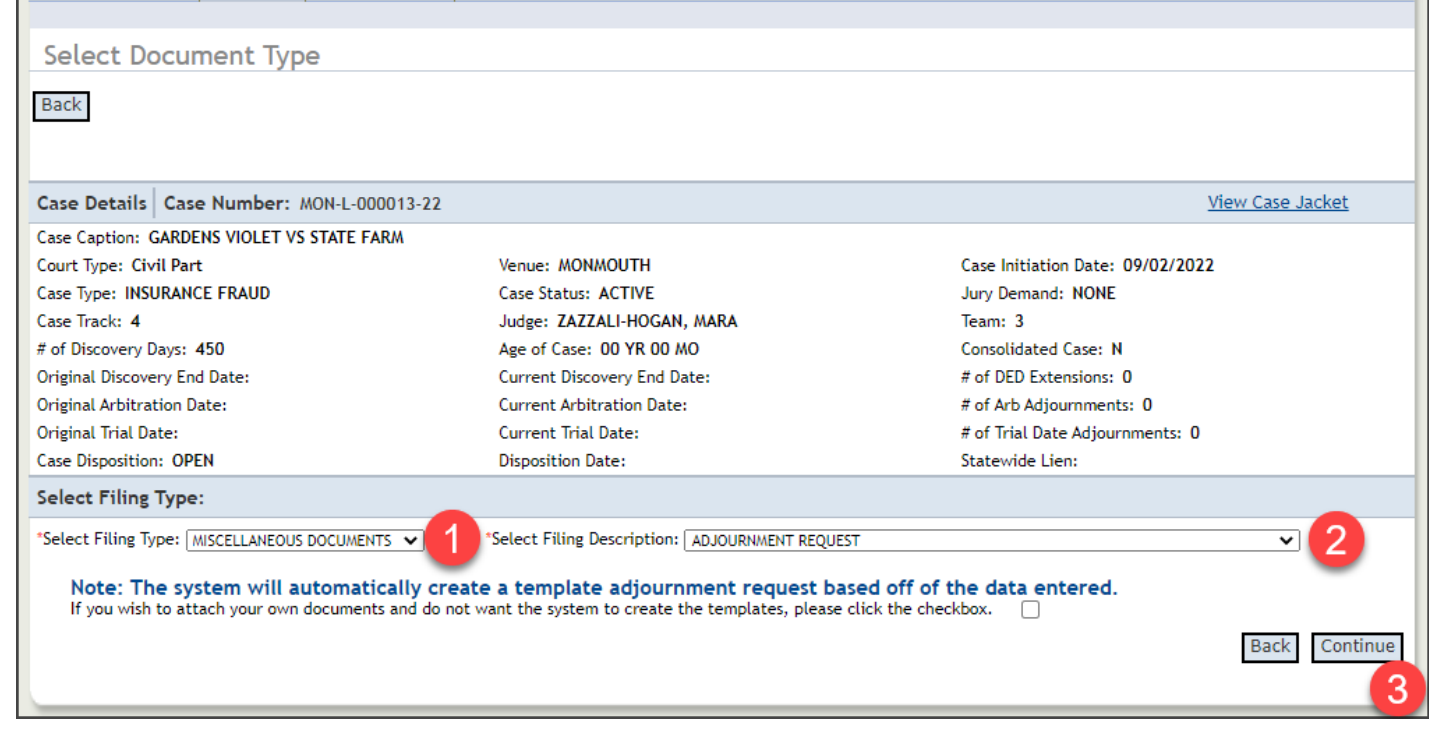

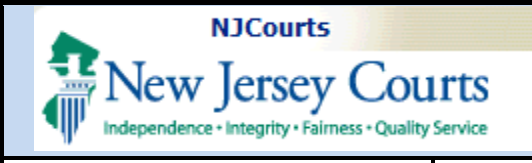

#### <span id="page-2-0"></span>**Select Filer / Adversary Parties**

- 1. Select the Filer and Adversary parties.
- 2. Click the **Continue** button.

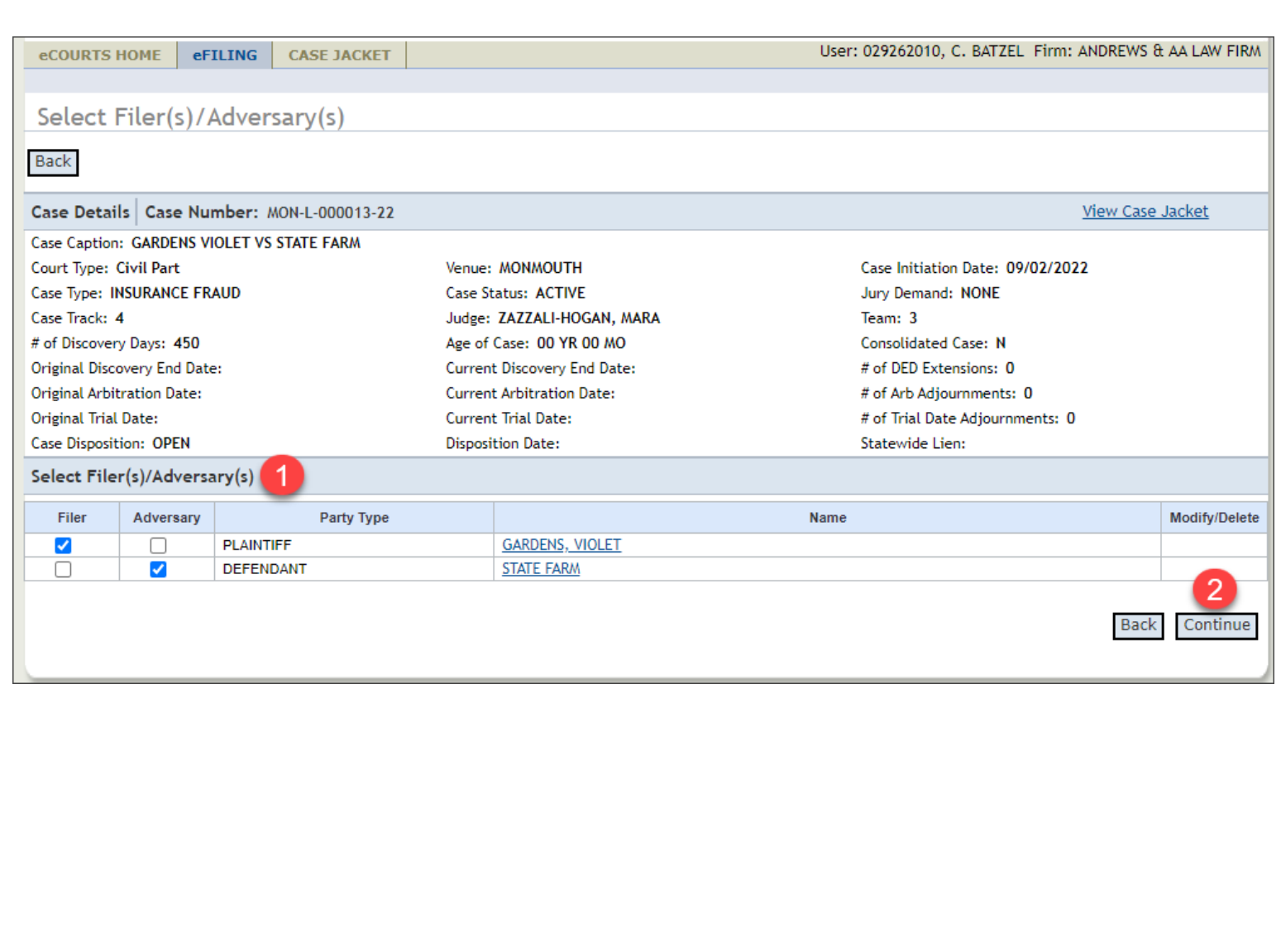

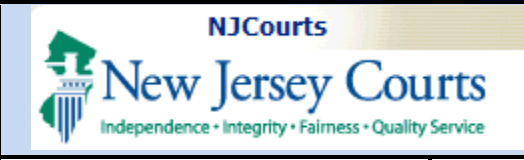

<span id="page-3-0"></span>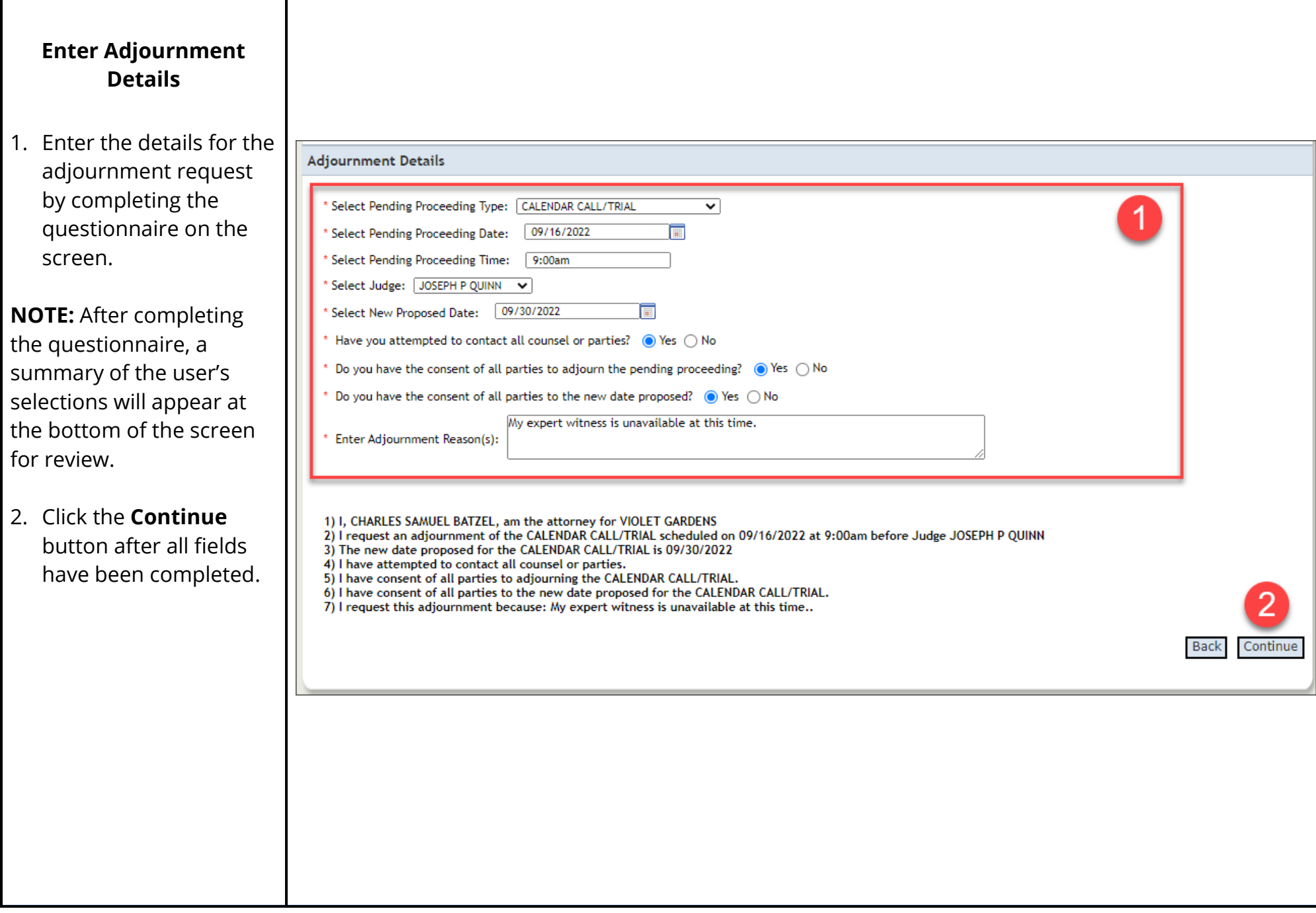

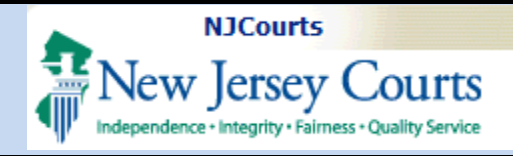

#### <span id="page-4-0"></span>**View Draft Template & Upload Documents**

- 1. Accept the certification.
- 2. The adjournment request template is automatically attached by the system. Users can click the Document Description hyperlink to view a draft version of the template and check it for accuracy.
- 3. Click the blue plus sign to attach any additional documents. (*optional*)
- 4. Click the **Submit** button to file.

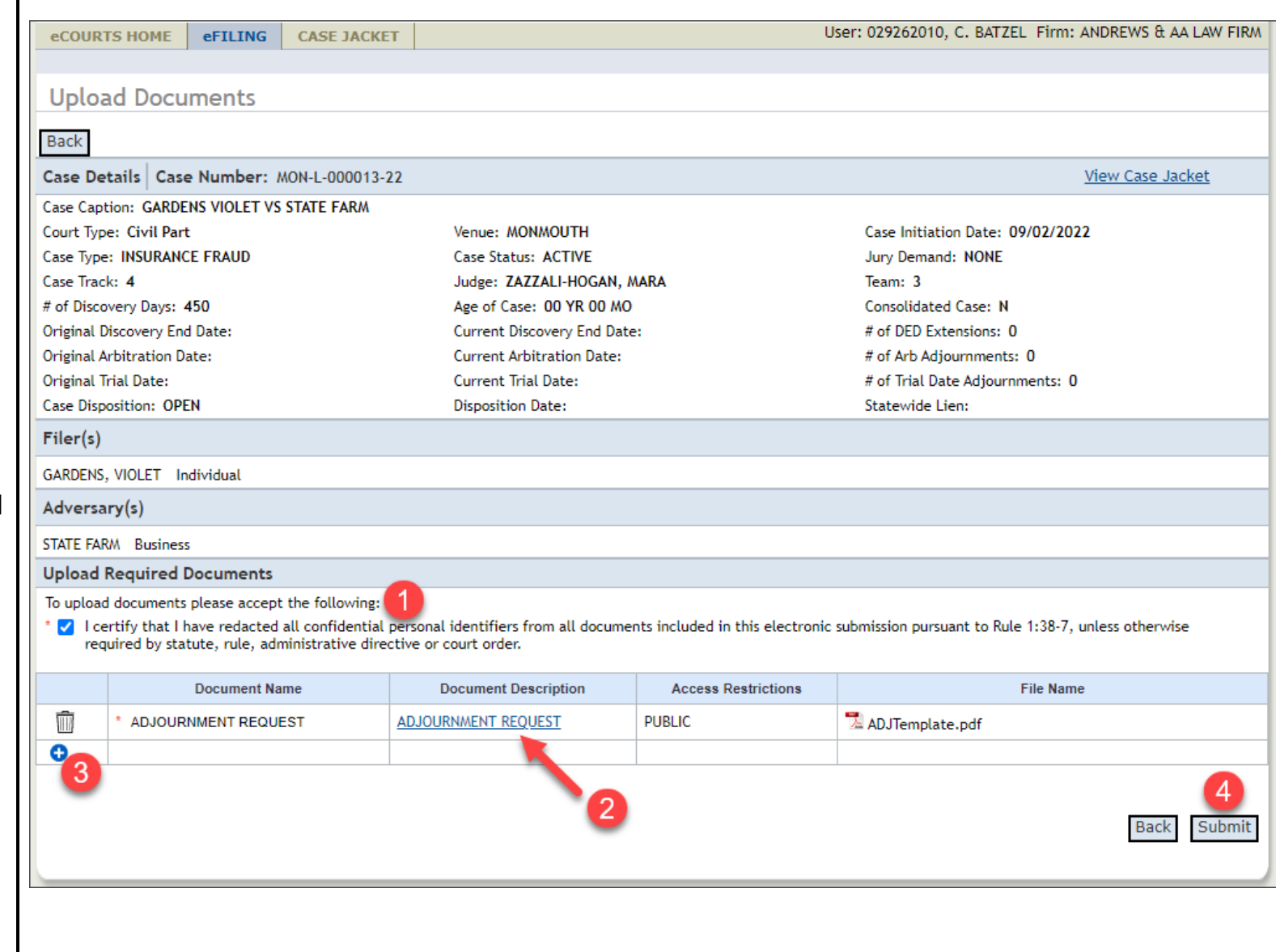

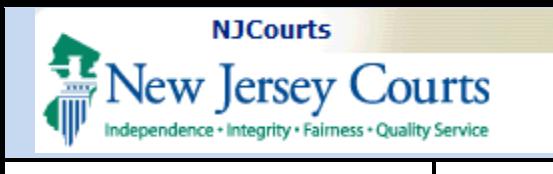

Upon submission, the user will receive a confirmation of the filing.

The filing will automatically be stored to the eCourts case jacket and notifications will be triggered accordingly.

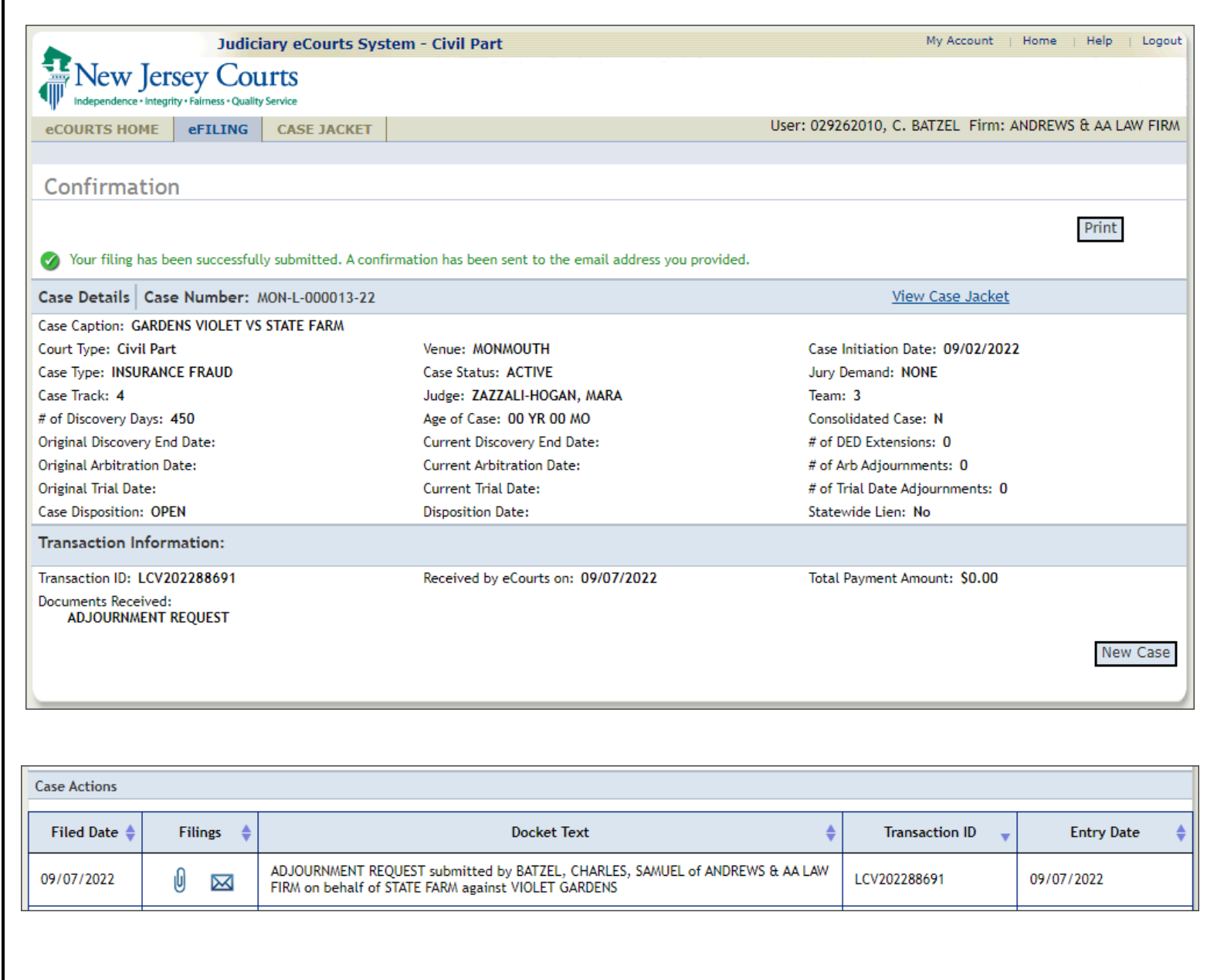

<span id="page-6-1"></span><span id="page-6-0"></span>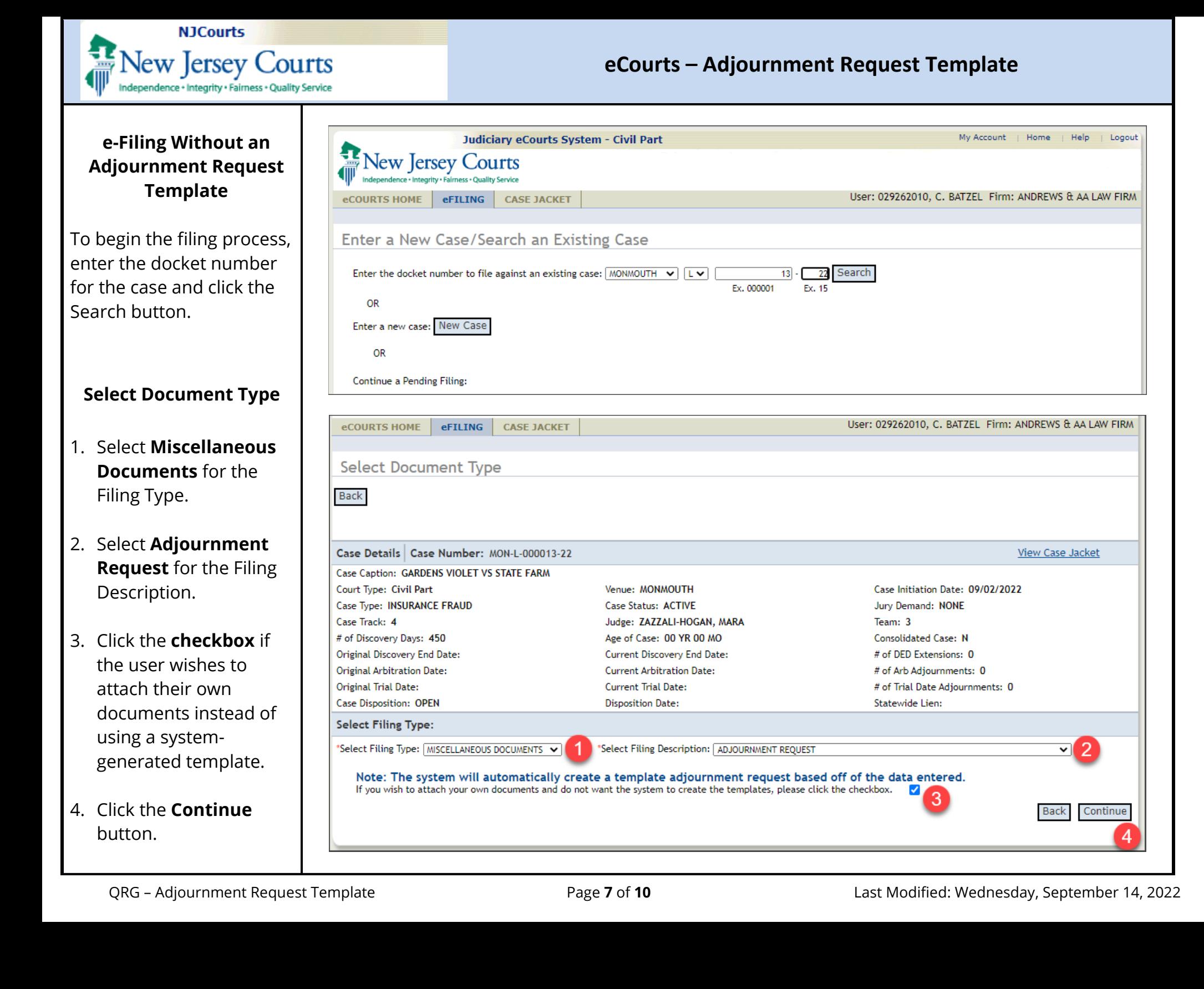

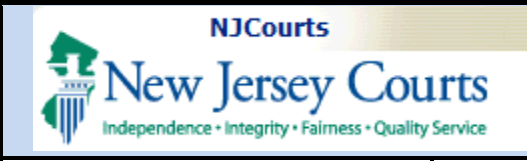

<span id="page-7-0"></span>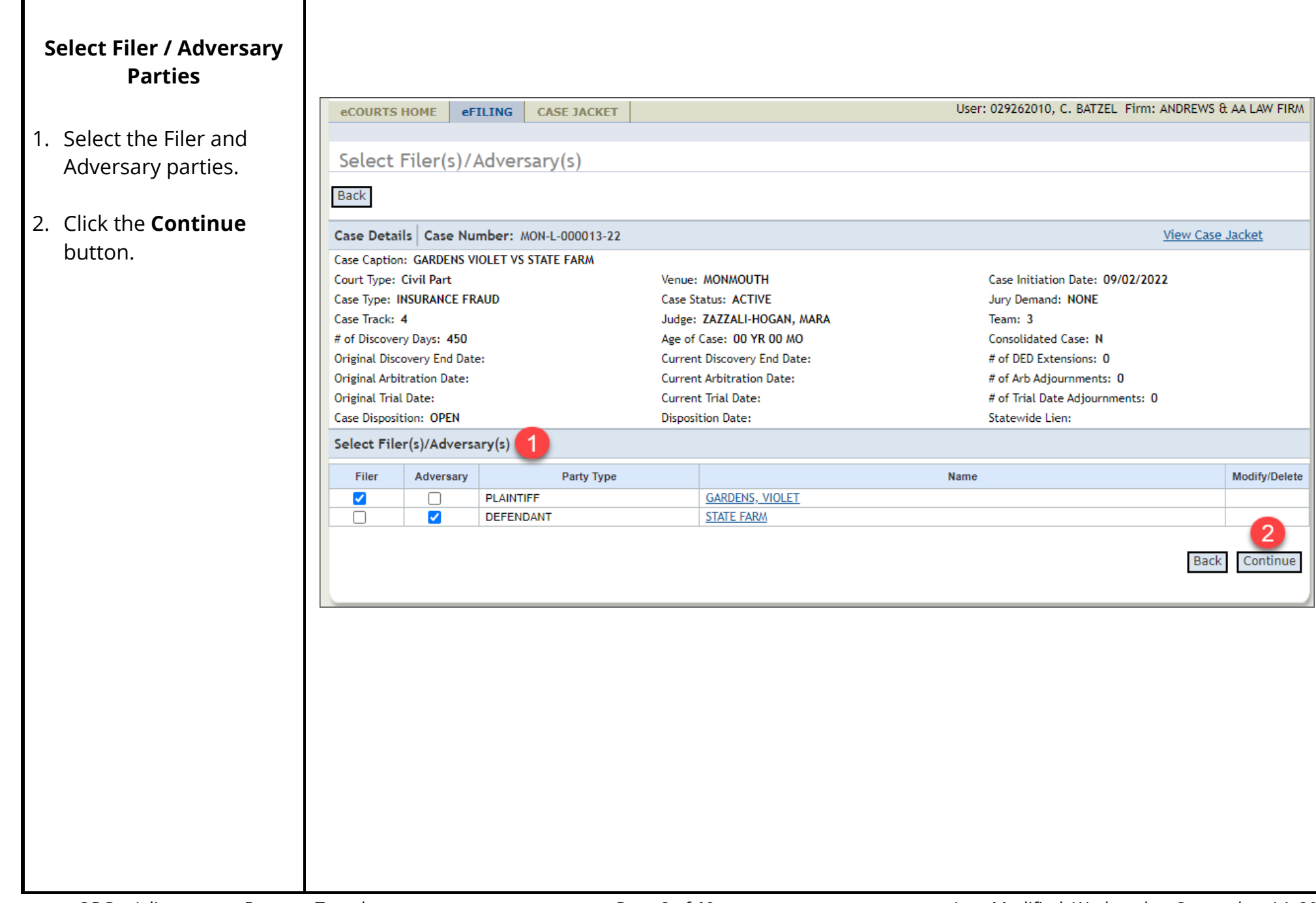

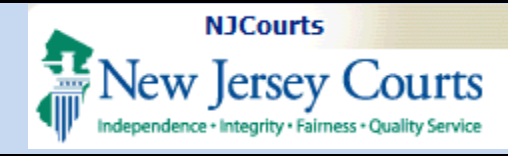

<span id="page-8-0"></span>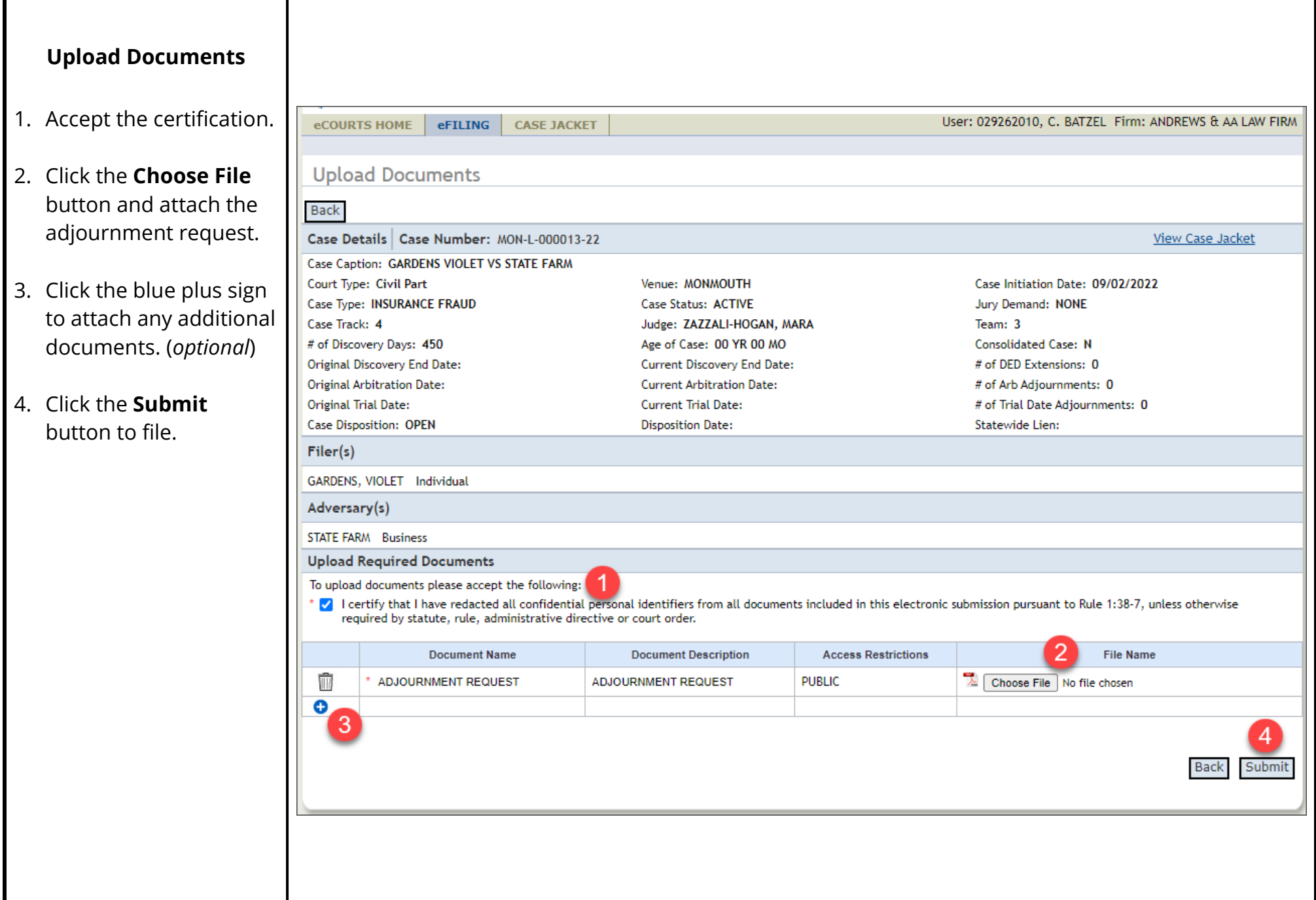

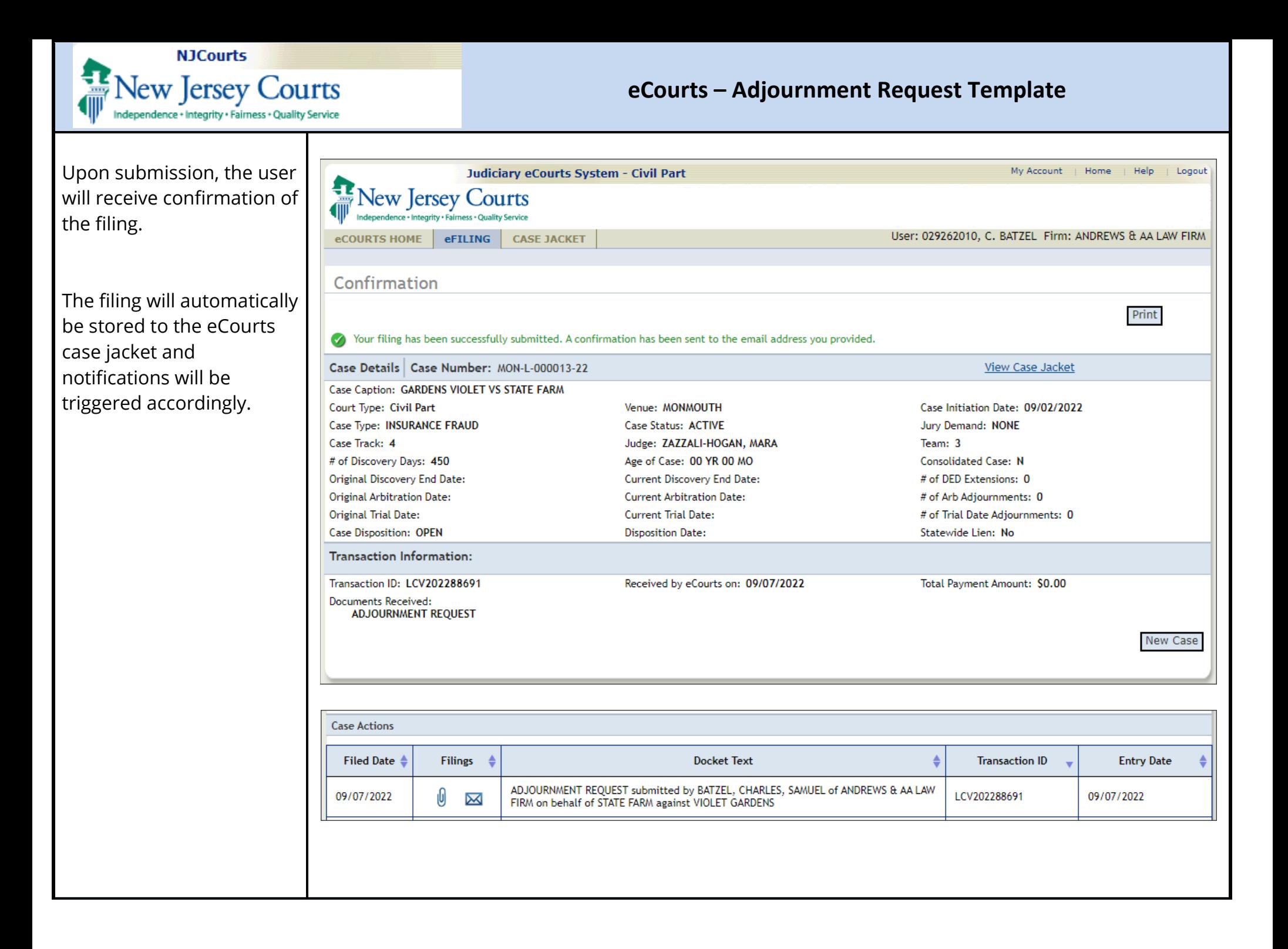